# **FAQs on CSI (Challan Status Inquiry)**

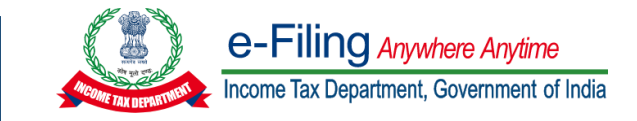

### Question 1:

#### **Who can download CSI (Challan Status Inquiry) file?** Resolution: Only **TAN** users can download a CSI file using TAN as user ID. e-Filing Anywhere Anytime  $\mathbf{C}$  Call Us  $\times$   $\begin{array}{|c|c|c|c|c|c|}\n\end{array}$  English  $\times$   $\begin{array}{|c|c|c|c|c|}\n\end{array}$   $\mathbf{A}^*$   $\begin{array}{|c|c|c|c|c|}\n\end{array}$  $\equiv$ Do not have an account? Register \* Indicates mandatory fields Login Know about your User ID Enter your User ID \* PAN (Permanent Account Number) For Individuals (Salaried employee, Senior citizen, Self-employed, NRI) PAN/ AADHAAR/ OTHER USER ID For Other Than Individuals (Company, Trust, AOP, AJP, BOI, Firm, Local Authority) Continue  $\rightarrow$ Aadhaar Number < Back  $R = 1$ For Individuals (Salaried employee, Senior citizen, Self-employed, NRI) Other User ID नुस् For Chartered Accountant, Tax Deductor and Collector, e-Return Intermediary, TIN 2.0 Stakeholders, External Agency, ITDREIN Other ways to access your account ARCA (Authorised Representative Chartered Accountant) followed by 6 digit number TAN (Tax Deductor & Collector) **Met Banking**

 $\overline{a}$ 

# Question 2:

# **How can I download the CSI (Challan Status Inquiry) file?**

### Resolution:

You can Download the CSI file by following below mentioned steps:

**Step:1 Login** to e-Filing portal using TAN as User ID.

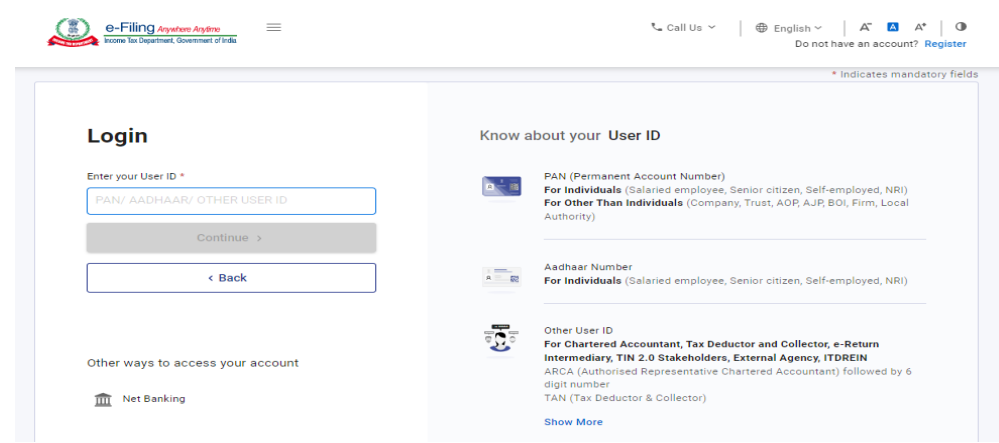

# **Step:2** Go to **e-File** >> **e-Pay Tax Service**.

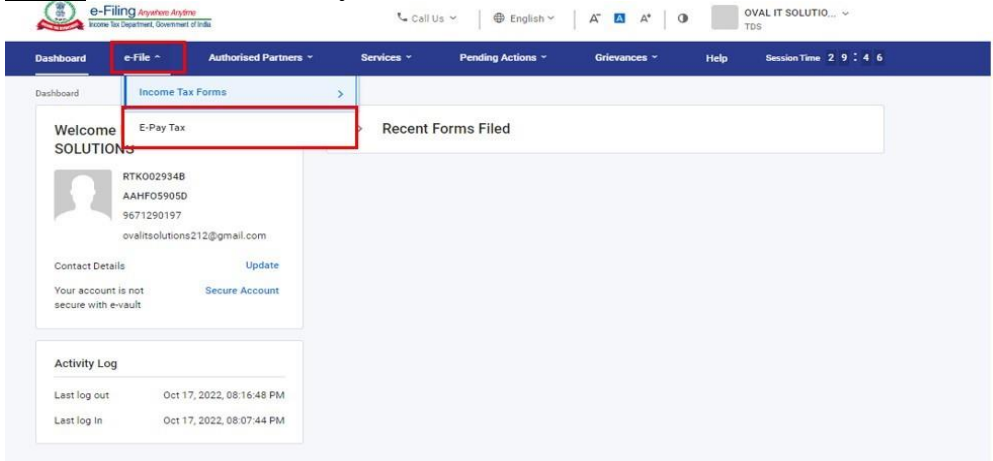

# **Step:3** On **e-Pay Tax page** click on **Payment History tab.**

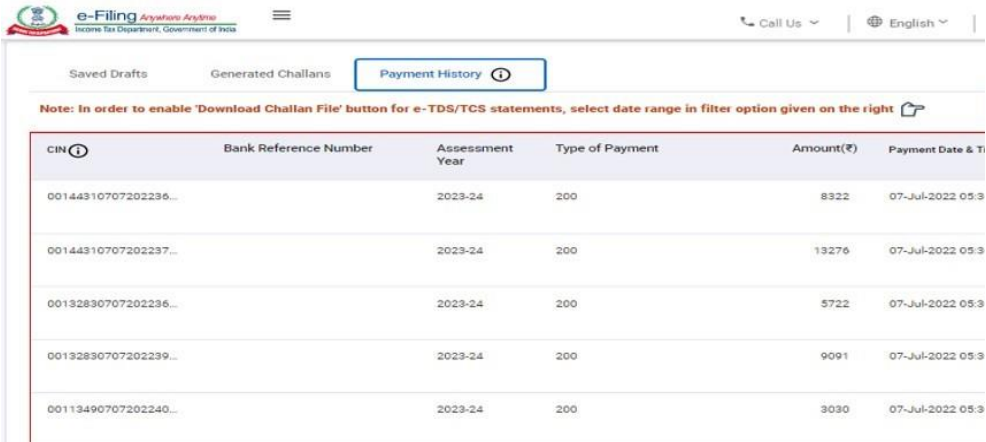

**Step:4** Click on the **Filter** options.

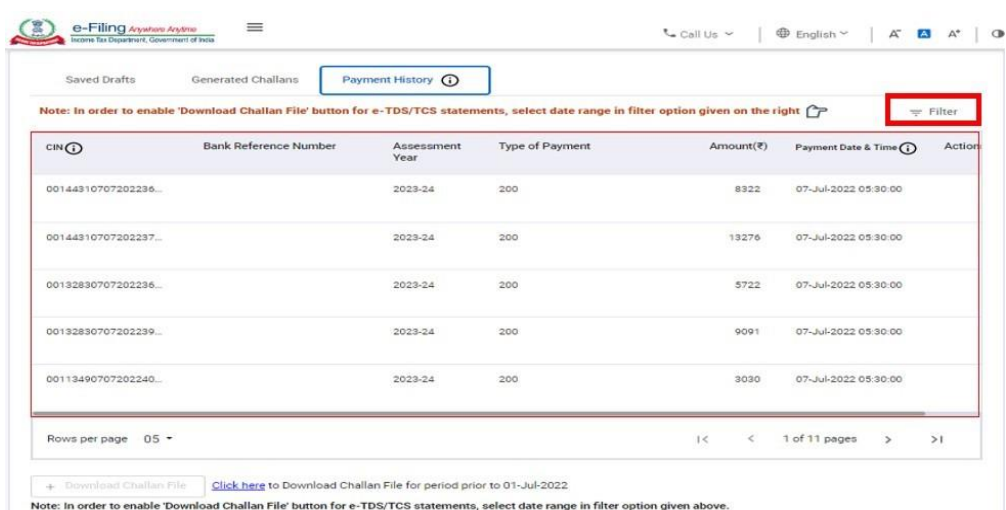

**Step:5** Select **Payment date range (From to To)** in **Filter** options.

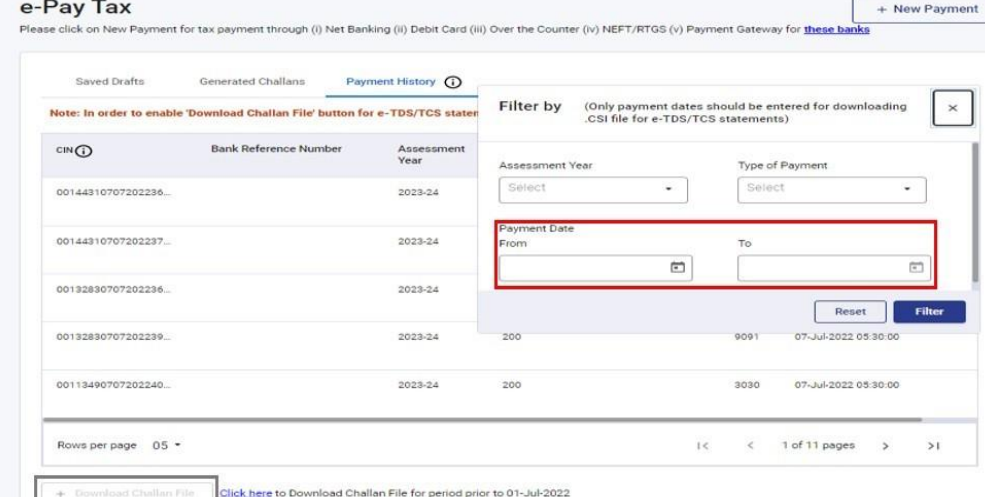

Once the download CSI file button gets enabled, you can click on the same to download the file.

**Note:** You cannot download the CSI (Challan Status Inquiry) file by filtering challans based on the **Assessment Year or Type of Payment,** You can only download the CSI file by filtering challans paid during a specific period (From to-To date) not exceeding 24 months.

### Question 3:

**Can I download the CSI (Challan Status Inquiry) file by filtering challans based on the Assessment Year or Type of Payment?**

## Resolution:

No, You cannot download the CSI file by filtering challans based on the Assessment Year or Type of Payment you only download the CSI file by filtering challans paid during a specific period ( From -to-To date ) not exceeding 24 months.

## Question 4: **Can I Download Challan File for period prior to 01-Jul-2022?** Resolution:

No, You can not download the CSI file period prior to 01-July-2022 on e-Filing portal using e-Pay Tax service.

**Note:** If you want to download the CSI file period prior to 01-July-2022. click on the **click here** button at the bottom of the **e-Pay Tax** screen, on click you will be redirected to "**Protean portal (NSDL)"** where you can download the CSI file period prior to 01-July-2022.

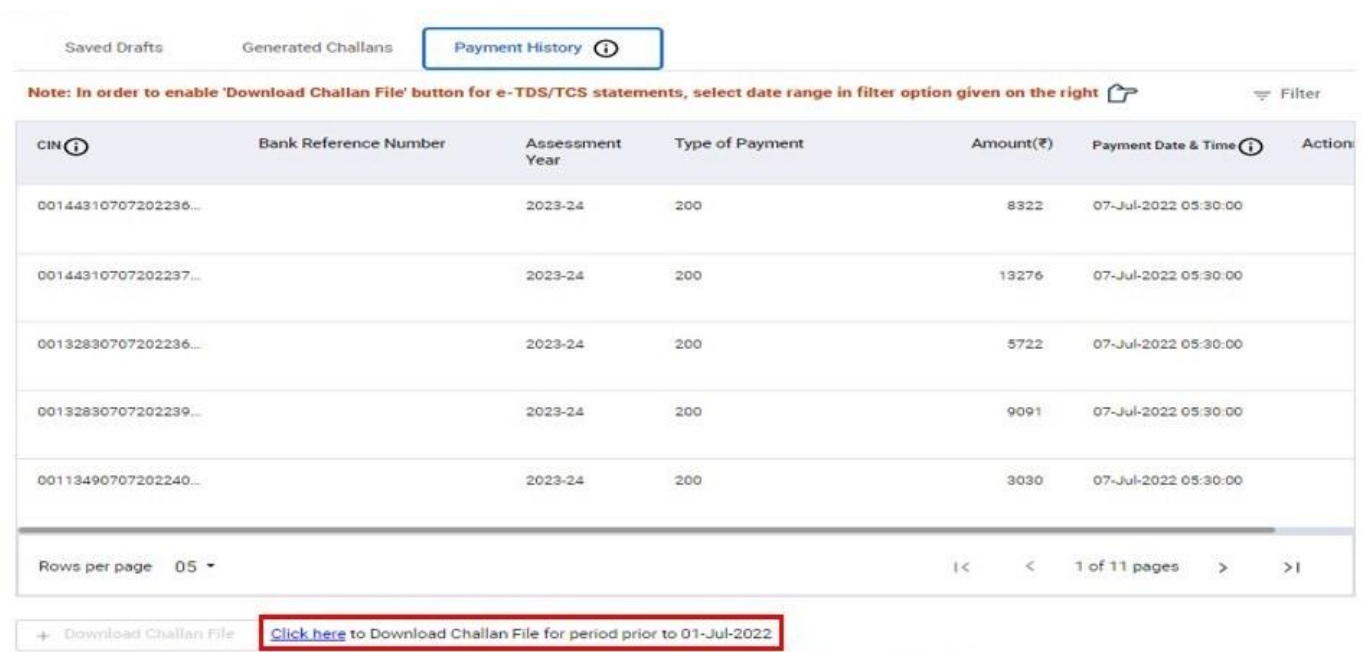

Note: In order to enable 'Download Challan File' button for e-TDS/TCS statements, select date range in filter option given above.

### Question 5:

**Whether the challan for payments made through the NSDL portal will be available in CSI file downloaded using "e-Pay Tax"?**

### Resolution:

Yes, the challan for payments made through the NSDL portal will also be available in CSI file downloaded using "e-Pay Tax" service on e-Filing portal. However, the challan receipts for NSDL Payment will not be available for download.